# Using Astra Schedule to Request Space on Campus.

### Contents

 $\mathbf{1}$ 

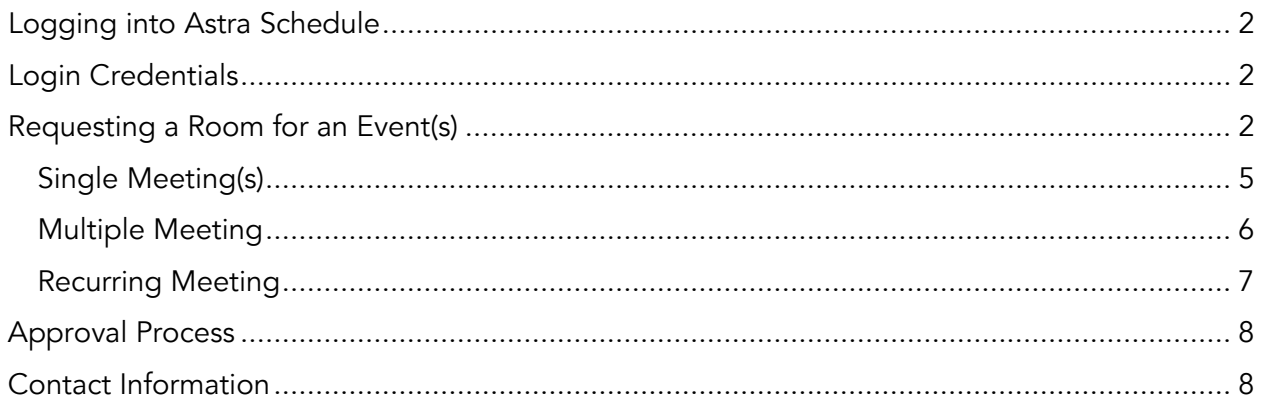

**Updated 12/18/18** 

Astra v8.0

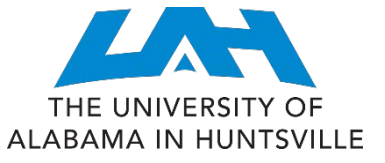

## <span id="page-1-0"></span>Logging into Astra Schedule

From your browser, go to the following internet address:

<https://www.aaiscloud.com/UALHuntsville>

You should now be at the Astra Schedule login page.

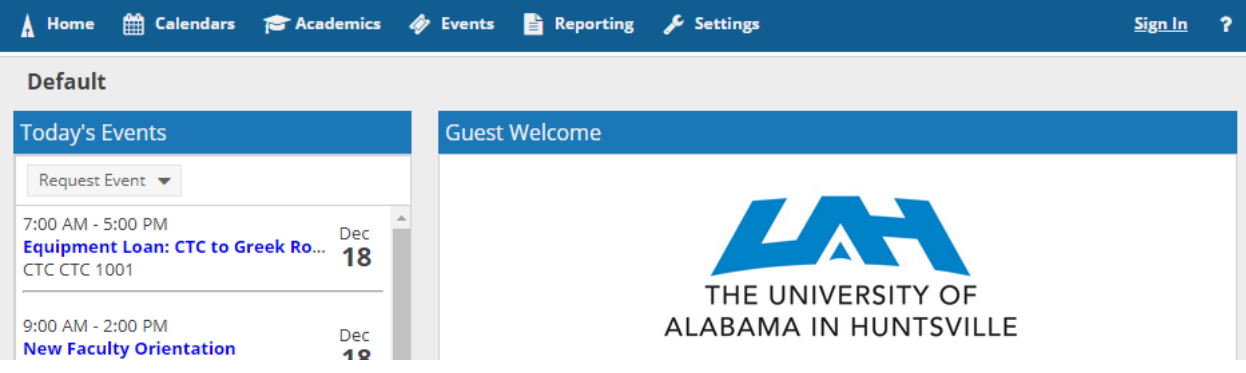

## <span id="page-1-1"></span>Login Credentials

You will not need any login credentials to request space in Astra.

## <span id="page-1-2"></span>Requesting a Room for an Event(s)

To request a room for an event, click on the Events Tab at the top of the page, followed by "Request Event."

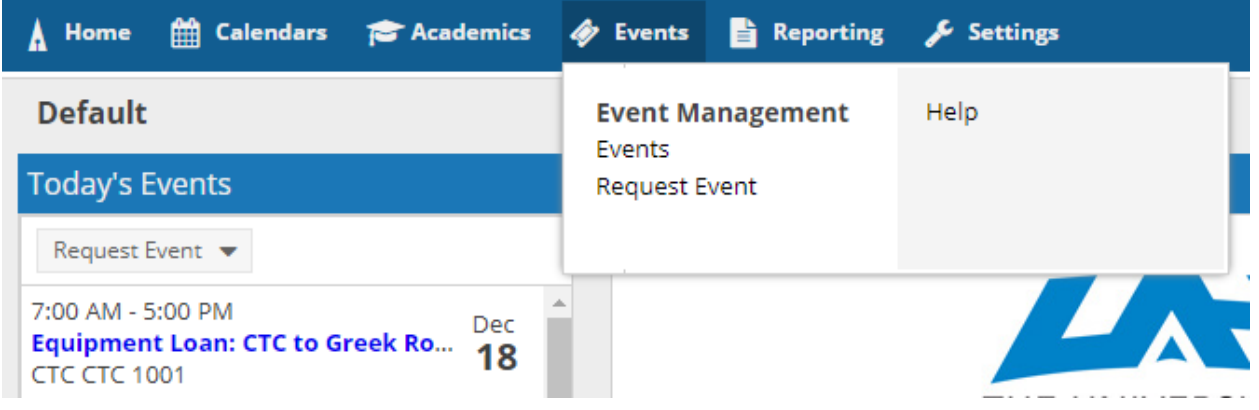

The Event Request Wizard will give you multiple options for request forms. For more information on what each request form is for, visit <http://www.uah.edu/registrar/scheduling/122-es/registrar/10010-request-forms>

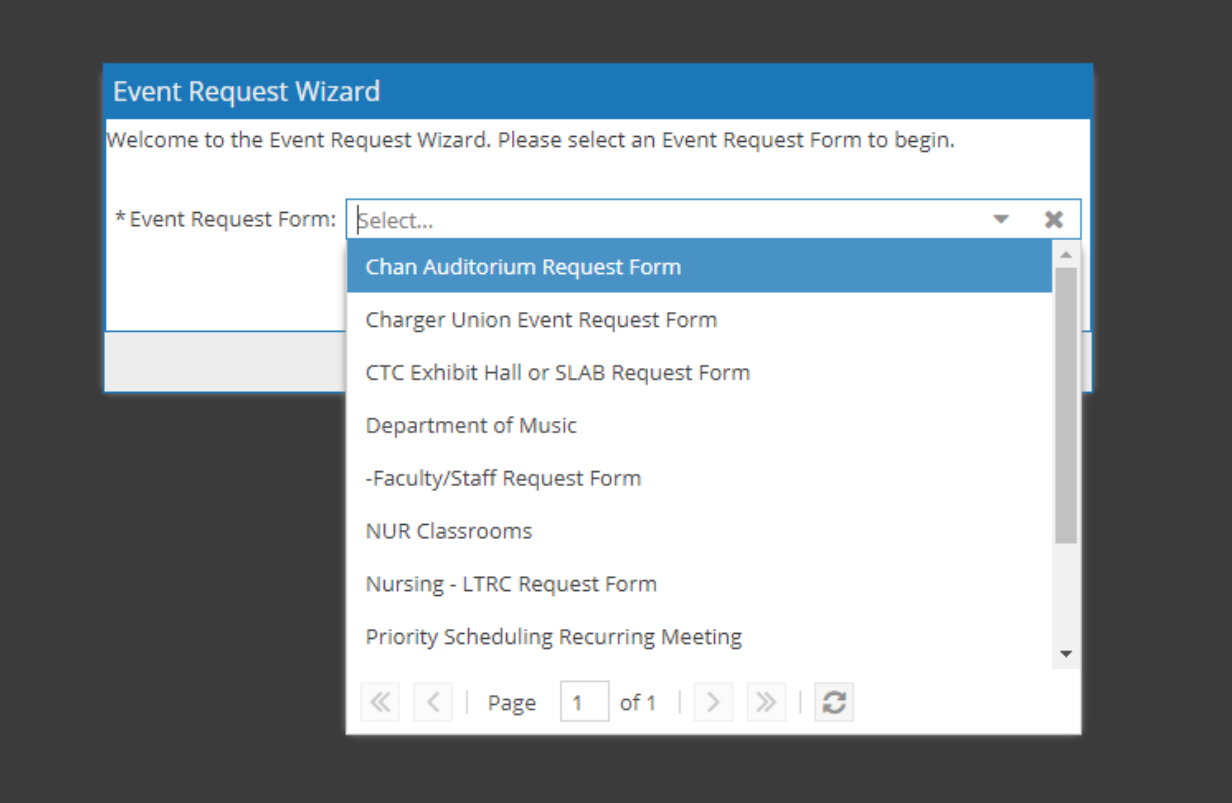

Once you select the appropriate request form, please carefully read the information located at the top of the form.

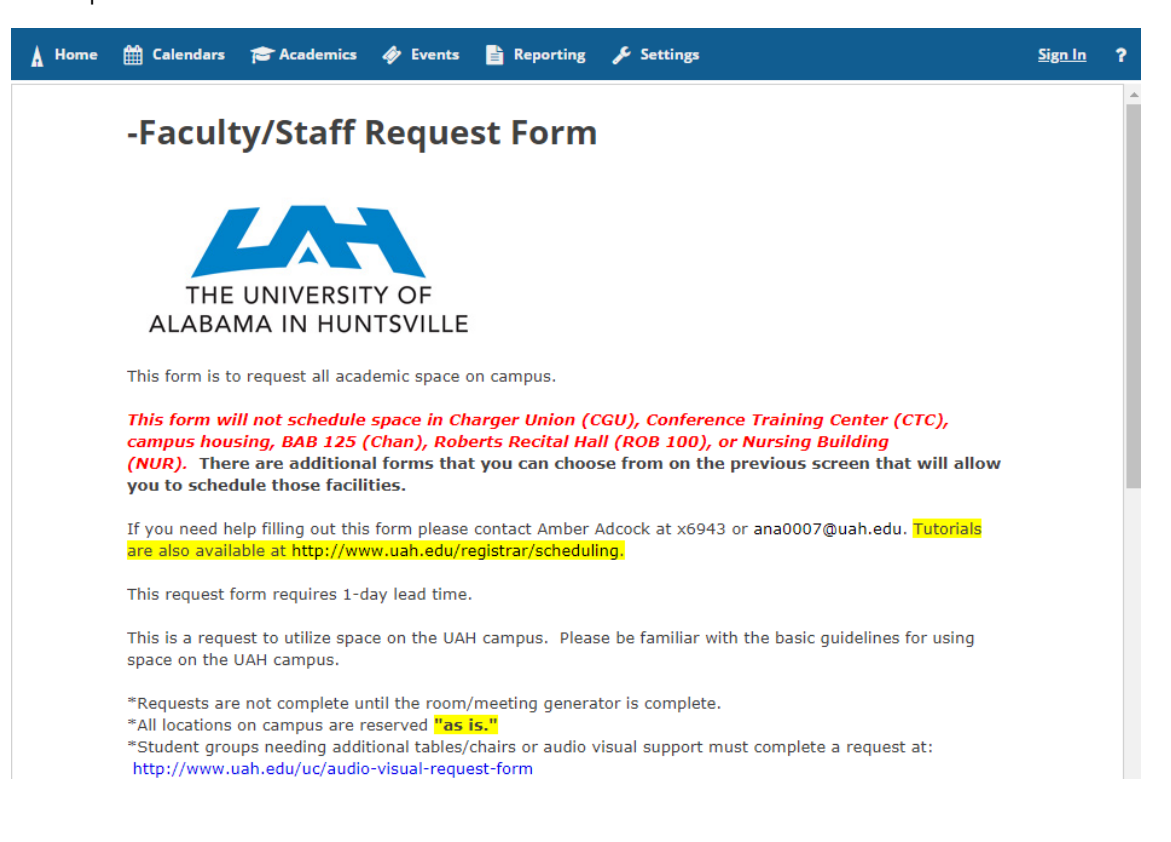

Note: some request forms will require lead time. This means you must submit the requests 1-5 days prior to the event, depending on the request form.

Enter all the required information for the form. All required information is marked with an asterisk (\*). Depending on which form you use, the information will differ. Be sure to read each form's requirements carefully.

#### **Event Information**

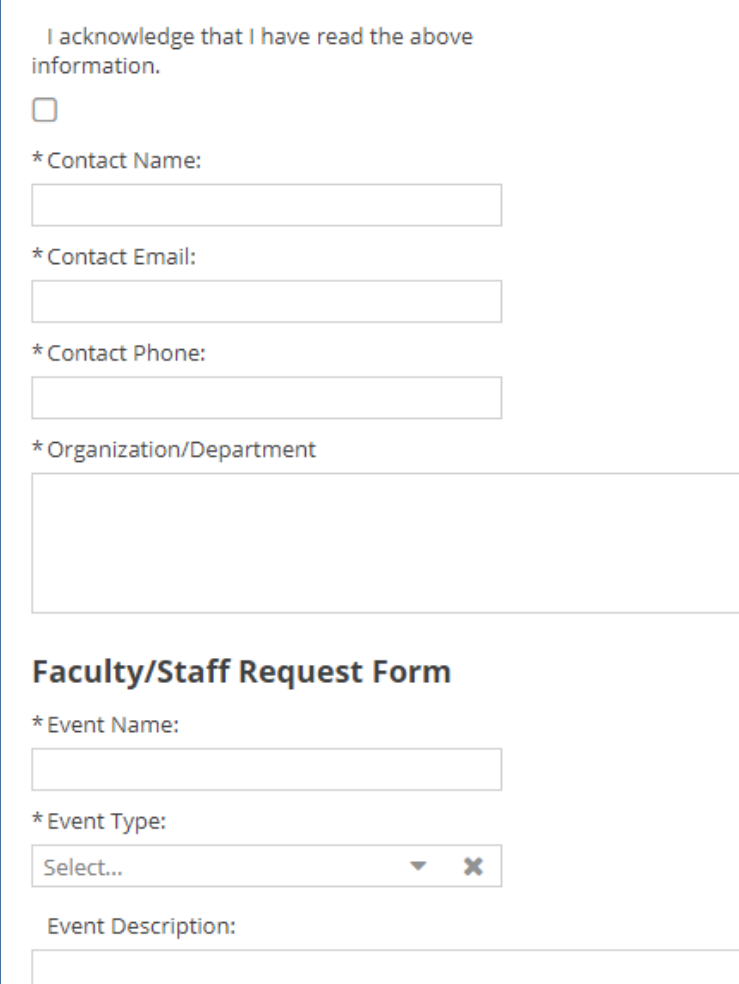

#### Once you have entered the required information, click on Add Meeting.

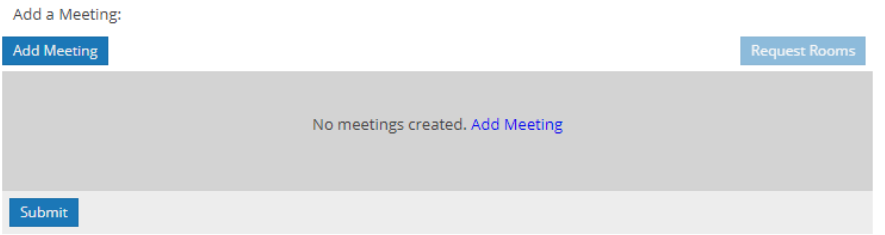

4

You will need to select how often this event/meeting occurs. You have the options of *Single*, Multiple, and Recurring.

#### <span id="page-4-0"></span>Single Meeting(s)

The default meeting option when creating meetings is Single Meeting(s).

Select Single Meeting and enter 1) Start/End Time, 2) Start/End Date, 3) Meeting Name, and 4) Meeting Type.

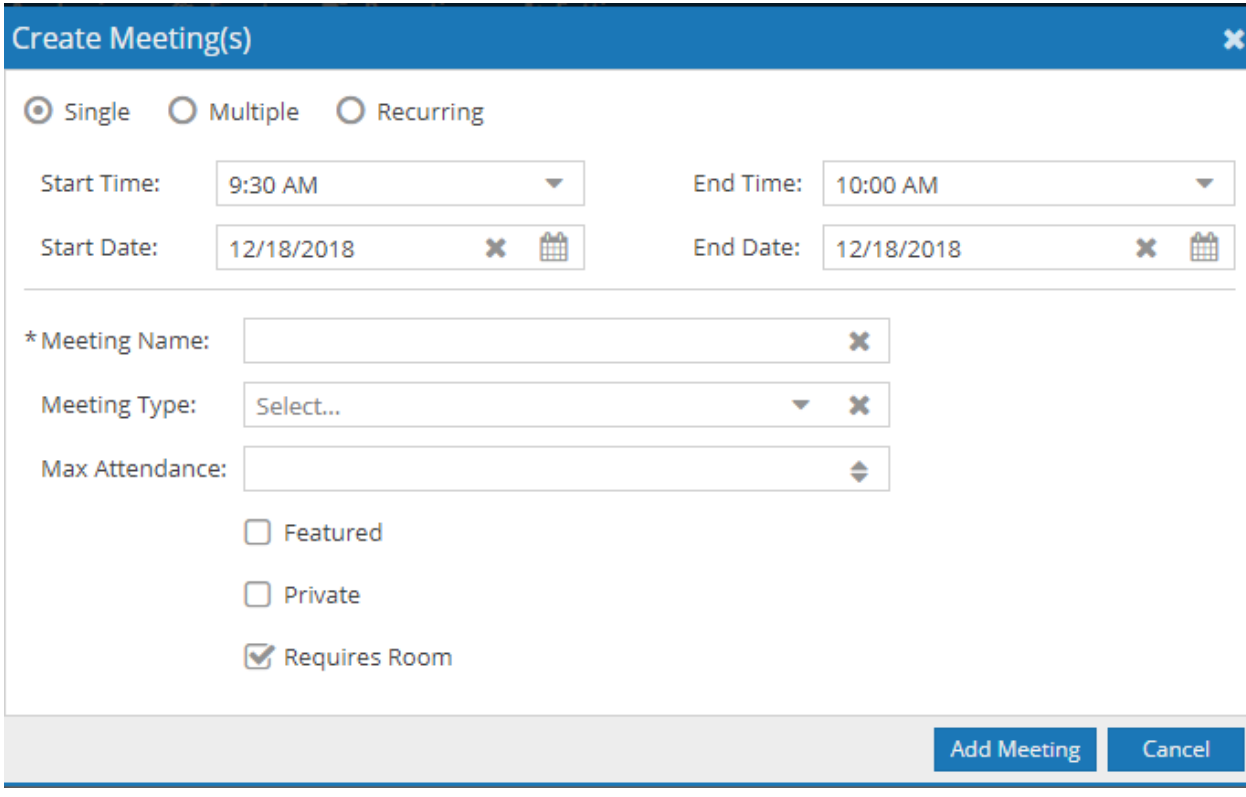

You can add more than one meeting to a request by clicking on Add Meeting, and following the above steps again. Your Meeting Name can be different for each meeting.

Notice in the example below that 2 meetings were added, both with different names and meeting patterns.

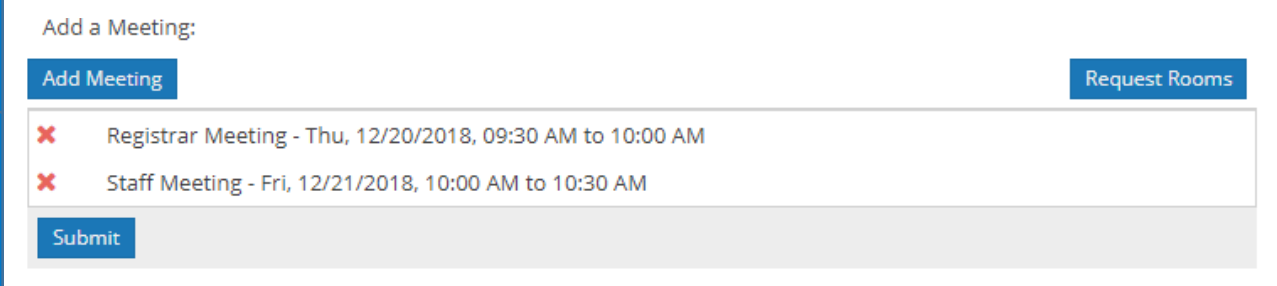

To select a room, click on Request Rooms.

5

The Assign Room window will pop up and give you options to choose rooms. You can narrow down to a specific room by utilizing the filters on the left. Once you've selected your building, click on Search.

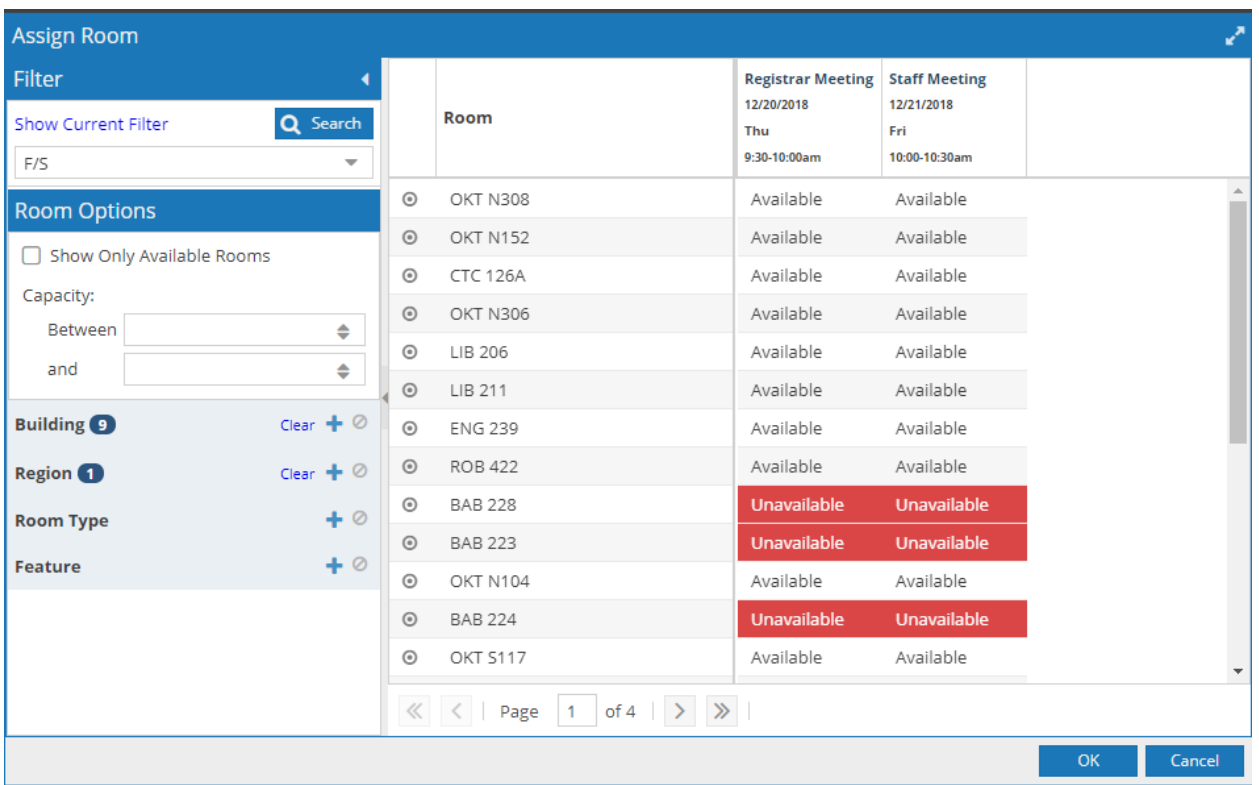

Note: You can click on the Room column header to sort the rooms numerically.

Once you have selected the room you want to request, click "OK" to close the window.

To submit your request, click on "Submit" at the bottom of the request form.

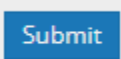

#### <span id="page-5-0"></span>Multiple Meeting

The Multiple meeting option allows you to create multiple meetings as a group.

Select Multiple Meeting and enter 1) Start/End Time, 2) Selected Dates (click blue arrow to move dates into Meetings block), 3) Enter Group Name, 4) Meeting Name, and 5) Meeting Type. Click on Add Meeting.

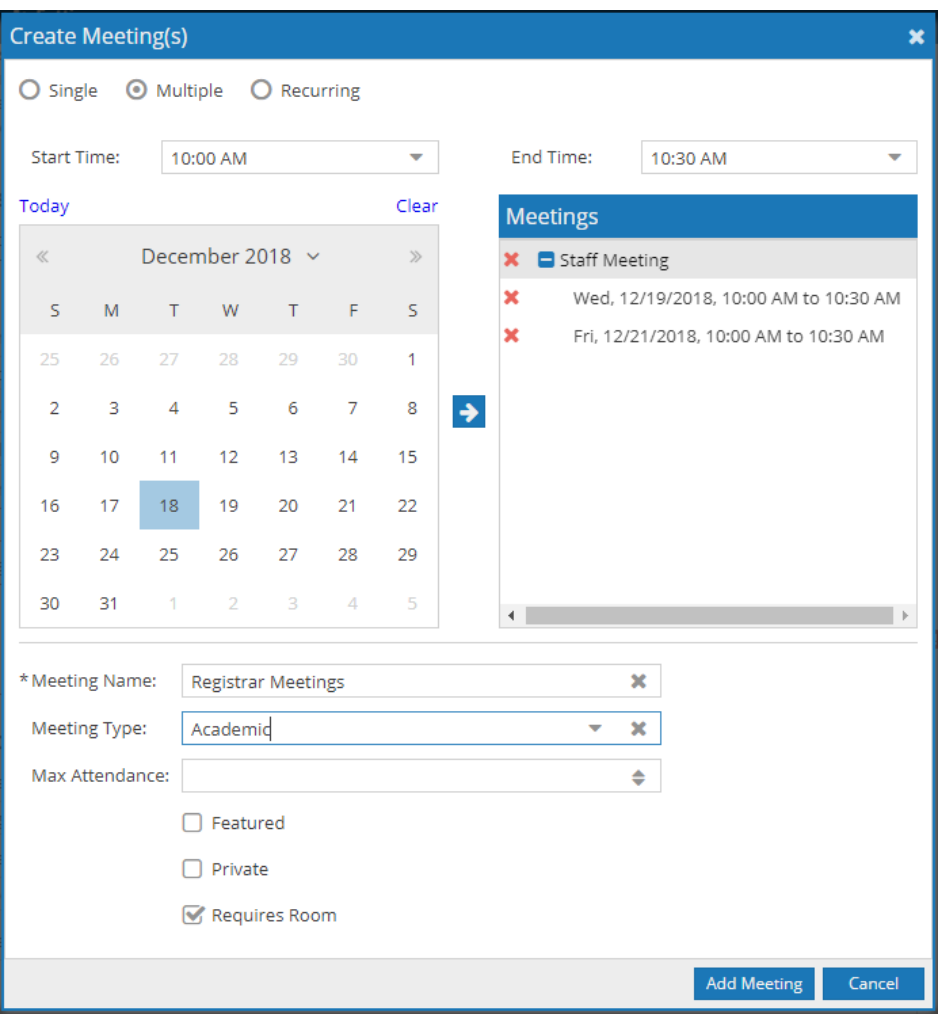

To select a room, click on Request Rooms.

The Assign Room window will pop up and give you options to choose rooms. You can narrow down to a specific room by utilizing the filters on the left. Once you've selected your building, click on Search.

Note: You can click on the Room column header to sort the rooms numerically.

#### <span id="page-6-0"></span>Recurring Meeting

The Recurring meeting option allows you to create a pattern of recurring meetings.

Select Recurring meeting. You can create a recurring event that meets daily, weekly, monthly, or yearly.

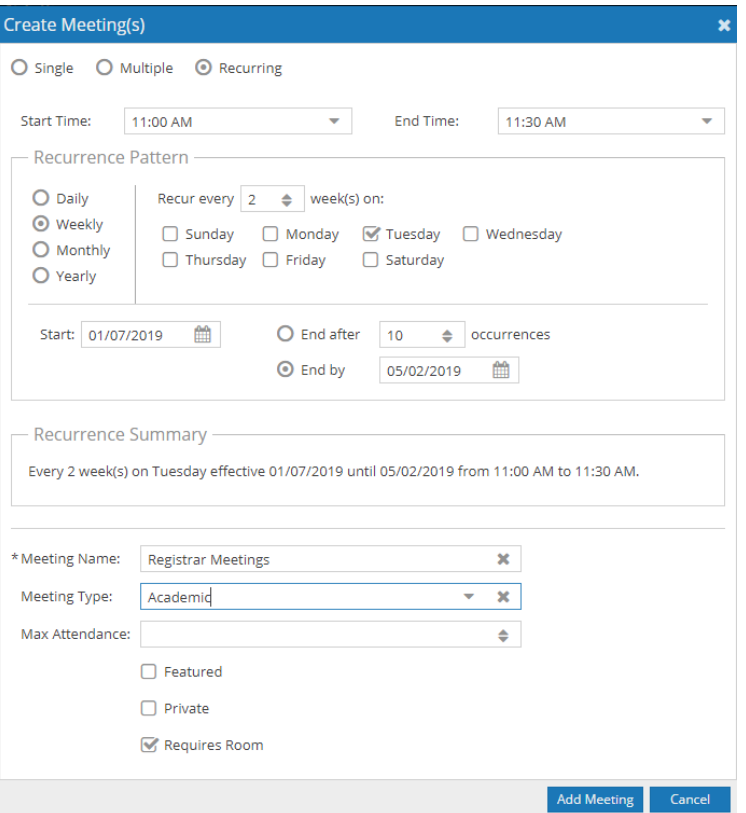

In the example above, the user wanted to schedule a meeting every 2 weeks on a Tuesday between 01/07 and 05/04..

Click on "Request Rooms" to view the rooms available for the meetings.

## <span id="page-7-0"></span>Approval Process

Once you submit the event you will receive an email acknowledging your request. Once the event is approved you will receive another email letting you know the event has been approved. Finally, the approver might send a "receipt" email that will include a PDF attachment with your reservation information on it.

## <span id="page-7-1"></span>Contact Information

Depending on which request form you use, there will be different people to contact about your event. For an up-to-date list of scheduling contacts, please see our Scheduling Contacts page at [http://www.uah.edu/registrar/scheduling/122-es/registrar/1216-scheduling-contact.](http://www.uah.edu/registrar/scheduling/122-es/registrar/1216-scheduling-contact)